## **Get file statistics**

Select any database in the list to display the associated file statistics in the Data Files tab of the Files view. Click any file in the list to populate the information displayed in the File Usage chart.

Select the drop-down box above the chart to choose a chart type:

- · Current Megabytes
- Current Percent
- Potential Megabytes
- Potential Percent

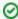

You can select multiple databases as well as multiple files to compare file statistics.

## Access the Data Files tab

To open the Data Files tab of the SQL Diagnostic Manager Databases Files view, select the appropriate SQL Server instance, click **Databases**, and select **Files**. The Data Files tab is the default view.

IDERA | Products | Purchase | Support | Community | Resources | About Us | Legal